# How to Create a Local DynaROM Interpretation Report

Last Modified on 02/24/2022 10:44 am PST

#### **Summary**

This document explains how to create a Local DynaROM interpretation report through MS Word.

#### Before you Begin

- 1. Make sure you have the latest version of the MyoVision software registered for Feature Pack C or later. Download here: https://www.myovision.com/download
  - How Do I Check My Software Version or Feature Pack?
  - Updating Your MyoVision Software
  - How Do I Enter my Software Registration Key?
- 2. Ensure that Microsoft Word is installed and setup
  - If it is a new laptop or you have never used Word before, open MS Word prior to making your report to go through the setup prompts
  - How do I install Microsoft Word?

# How to Create a Local DynaROM Interpretation Report

#### 1. Open the exam

• Open the exam you want the report to be generated for

### 2. Create Interpretation Report

- Right-click anywhere in the exam
- Choose: Create Interpretation Report > Local using MS Word

| - | Close This Exam<br>Close All Exams |   |                     |
|---|------------------------------------|---|---------------------|
| • | Settings                           | • |                     |
| - | Show Goal Exam                     |   | Local using MS Word |
|   | Create Interpretation Report       | - | Online Service      |
| - | Copy to Clipboard                  |   |                     |
| ł | Export Exam Graphic                |   | 6                   |
|   | Sort by <u>D</u> ate               |   |                     |
|   | Print <u>E</u> xam                 |   | 29.9                |

## 3. Choose which template to use, then click "OK"

- Templates that start with "DM2" require Feature Pack H or later
- PCP Reports contain both the interpretations and the DynaROM graph for each motion

- Recommended for reports to send to other providers and for any legal case
- Non-Graphical Reports are interpretations only and do not contain any pictures of the DynaROM graph

| Select Template × DM2 Simplified DynaROM Lumbar Interpretation PCP Report V33 8.6.2019 Simplified DynaROM Lumbar Interpretation Non-Graphical Report V40 6.23.2020 Simplified DynaROM Lumbar Interpretation PCP Report V26 8.11.2017 |
|----------------------------------------------------------------------------------------------------|
| Simplified DynaROM Lumbar Interpretation PCP Report V30 2:25.2019<br>Simplified DynaROM Lumbar Interpretation PCP Report V40 6:23.2020                                                                                               |
| Location of Templates:<br>C:\WinScan98\Template\                                                                                                    |
|                                                                                                    |

#### 4. Save the report

- Choose the location to save
  - The default location is under My Reports > Interpretation folder on the Desktop (unless otherwise specified in the software settings).
  - How do I change where DynaROM Interpretation Reports save to?
- Type in a File Name
  - Recommended file name is "Last Name, First Name Date of Exam"
  - DO NOT duplicate file names, this will overwrite the other report and you will lose that interpretation report
- Click Save

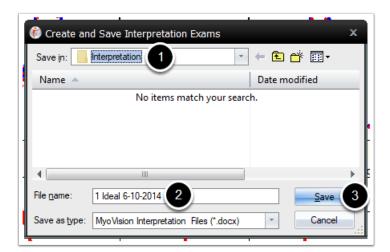

### 5. Wait for report generation

- If there is a prompt, click "OK". Report will generate after the prompt
  - If you do not want to see this prompt again, uncheck the box next to "Show again"

| Office Prompt                                                                                                    | x |  |
|----------------------------------------------------------------------------------------------------|---|--|
| After selecting OK below to open your interpretation report, use the keyboard combination, <b>Alt + Tab</b> to toggle between your interpretation report and the MyoVision software. |   |  |
| Show again                                                                                                    |   |  |

## 6. Fill out DynaROM report and save

- If DM2 or PCP Report:
  - Import the graph graphics into the Patient box
    - Unsure how to import the graph as a graphic image? See our support article How to Take Screenshots for Interpretation Reports
- For all Reports:
  - Choose the "Impression" for each motion
  - For Right Lateral Flexion and Right Rotation motions choose the "Comparison"
  - Make sure the report is saved after completion or before closing the report
- Need to customize your report template? See our support articles:
  - How to Edit Drop-Down Options in Interpretation Reports
    - How Do I Customize Reports?

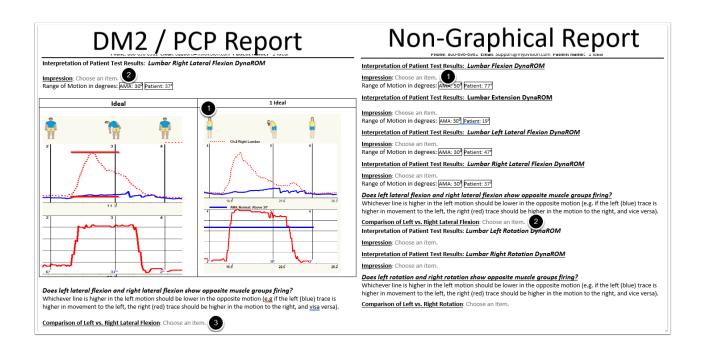

Not sure how to interpret DynaROM exams? See our training videos at Training.MyoVision.com

DynaROM Interpretation videos are in the DynaROM Training course

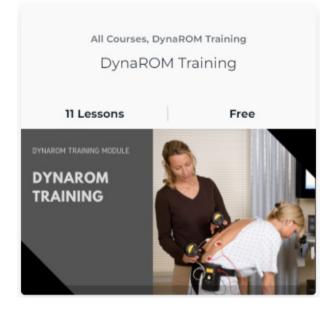